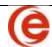

## **Corporate Manager ET**

| TASK FOR OPEN MATTER                                                                                                    | ACTION                                                                                                    |
|----------------------------------------------------------------------------------------------------|----------------------------------------------------------------------------------------------------|
| Amalgamation – New                                                                                                    | Add New File>Amalgamation Wizard                                                                                                    |
| Amalgamation – Resume                                                                                                    | Common Tasks>Amalgamation Wizard                                                                                                    |
| Balance Forward of Shares (Historic Share Transactions)                                                                                                    | Common Tasks>Issue Shares using last share transaction date,                                                                                                    |
|                                                                                                    | make notes in Notes section. eg "Brought Forward – See MB                                                                                                    |
|                                                                                                    | for prior Share Transactions"                                                                                                    |
| Beneficial Ownership                                                                                                    | Common Tasks>Beneficial Ownership                                                                                                    |
| Cancel Share Certificate (ie because of loss)                                                                                                    | Capital Tab/Principals/Shares/ on specific of transaction and                                                                                                    |
| Canada Commissio (10 booksoo of 1000)                                                                                                    | select "Cancel"                                                                                                    |
| Change Organization Date                                                                                                    | Common Tasks>Change Organization Date                                                                                                    |
| Clean Up the Minute Book (Extracts current information                                                                                                    | Common Tasks>Clean Up the Minute Book                                                                                                    |
| from Onbis for review) (where available)                                                                                                    | Common racker clean op ale minute book                                                                                                    |
| Close Share Class                                                                                                    | Capital Tab/Share Structure/ beside Class Name, enter date                                                                                                    |
| Consolidate (Combine) Share Certificates                                                                                                    | Common Tasks>Share Consolidation                                                                                                    |
| Convert (Rename/Redesignate) Share Class to a                                                                                                    | Common Tasks>Share Conversion                                                                                                    |
| different/new Class                                                                                                    | Common rasks/Charc Conversion                                                                                                    |
| Create "New" Corporation using Existing Corporation                                                                                                    | Open existing Matter> Copy Matter, answer prompt (yes) re                                                                                                    |
| Information as Template                                                                                                    |                                                                                                    |
| •                                                                                                    | D/O/SHs after copy, update specific information for new Matter                                                                                                    |
| Create "New" Corporation using Existing Corporation                                                                                                    | Open existing Matter> Copy Matter, answer prompt (no) re                                                                                                    |
| Information as Template, retaining only Share Structure                                                                                                    | D/O/SHs after copy, use Organization Wizard to enter new info                                                                                                    |
| Create New Contact                                                                                                    | Add New File>Contact                                                                                                    |
| Create New Share Class                                                                                                    | Capital Tab>Share Structure>Add Share Class button                                                                                                    |
| Delete from Grid (Table) to correct errors                                                                                                    | Highlight desired line with mouseclick and <b>Delete</b> on keyboard                                                                                                    |
| Elect a Director                                                                                                    | Common Tasks>Elect a Director                                                                                                    |
| Elect an Officer                                                                                                    | Common Tasks>Elect an Officer                                                                                                    |
| Elect an Officer – Custom Office                                                                                                    | Common Tasks>Elect an Officer>Select Custom Office in                                                                                                    |
|                                                                                                    | dropdown and enter title in textbox                                                                                                    |
| Exchange Shares                                                                                                    | Common Tasks>Share Exchange                                                                                                    |
| File Initial Return/Notice of Change Online (where                                                                                                    | Common Tasks> File Initial Return>Notice of Change                                                                                                    |
| available)                                                                                                    |                                                                                                    |
| Generate Ledgers and Reports – Current Date                                                                                                    | Create Documents Quick Pick                                                                                                    |
| Generate Ledgers and Reports – Specific Date                                                                                                    | Create Documents> Reports Change As of date                                                                                                    |
| Generate Specific Documents/Packages not in Quick Pick                                                                                                    | Create Documents>All Documents>"Folder"                                                                                                    |
| Generate Specific Documents/Packages not in Quick Pick                                                                                                    | Create Documents>"Folder" Change "As of" and/or "Signing                                                                                                    |
| with different signing date                                                                                                    | Date"                                                                                                    |
| Incorporate a Company online (where available)                                                                                                    | Fourth step of Incorporation Wizard                                                                                                    |
| Name Change – Corporate                                                                                                    | Common Tasks>Corporate Name Change, answer prompt re                                                                                                    |
|                                                                                                    | reissuing shares to S/Hs after name change. If Corporation is                                                                                                    |
|                                                                                                    | S/H in another matter, 2 <sup>nd</sup> prompt reissuing shares in new name                                                                                                    |
| Name Change – Individual                                                                                                    | Contact Card>Name Change button, answer prompt re                                                                                                    |
|                                                                                                    | reissuing shares in new name                                                                                                    |
| Name Change - Typo                                                                                                    | Contact Card>Full Name button, change name, save & close                                                                                                    |
| New Record – Before Incorporation                                                                                                    | Add New File>Corporate>Corporate Assistant>Select Province                                                                                                    |
|                                                                                                    | Add New File > Colporate > Colporate Assistant > Select Flovince                                                                                                    |
| ,                                                                                                    | answer "No" to prompt for Incorporation Wizard                                                                                                    |
| New Record – After Incorporation                                                                                                    |                                                                                                    |
|                                                                                                    | answer "No" to prompt for Incorporation Wizard  Add New File>Corporate>Corporate Assistant>Select Province                                                                                                    |
| New Record – After Incorporation                                                                                                    | answer "No" to prompt for Incorporation Wizard  Add New File>Corporate>Corporate Assistant>Select Province answer "Yes" to prompt for Organization Wizard                                                                                                    |
| New Record – After Incorporation  New Record – Partnership                                                                                                    | answer "No" to prompt for Incorporation Wizard  Add New File>Corporate>Corporate Assistant>Select Province answer "Yes" to prompt for Organization Wizard  Add New File>Corporate>Partnership Wizard                                                                                                    |
| New Record – After Incorporation  New Record – Partnership  Organize a Company (after Incorporation Wizard)                                                                                                    | answer "No" to prompt for Incorporation Wizard  Add New File>Corporate>Corporate Assistant>Select Province answer "Yes" to prompt for Organization Wizard  Add New File>Corporate>Partnership Wizard  Common Tasks>Organize this Company                                                                                                    |
| New Record – After Incorporation  New Record – Partnership  Organize a Company (after Incorporation Wizard)  Resign a Director – Single Corporation                                                                                                    | answer "No" to prompt for Incorporation Wizard  Add New File>Corporate>Corporate Assistant>Select Province answer "Yes" to prompt for Organization Wizard  Add New File>Corporate>Partnership Wizard  Common Tasks>Organize this Company  Common Tasks>Resign a Director                                                                                                    |
| New Record – After Incorporation  New Record – Partnership  Organize a Company (after Incorporation Wizard)  Resign a Director – Single Corporation  Replace Director or Resign a Director in Multiple                                                                                                    | answer "No" to prompt for Incorporation Wizard  Add New File>Corporate>Corporate Assistant>Select Province answer "Yes" to prompt for Organization Wizard  Add New File>Corporate>Partnership Wizard  Common Tasks>Organize this Company  Common Tasks>Resign a Director  Common Tasks>Resign a Director> Global Resign                                                                                                    |
| New Record – After Incorporation  New Record – Partnership  Organize a Company (after Incorporation Wizard)  Resign a Director – Single Corporation  Replace Director or Resign a Director in Multiple  Corporations at once                                                                                                    | answer "No" to prompt for Incorporation Wizard  Add New File>Corporate>Corporate Assistant>Select Province answer "Yes" to prompt for Organization Wizard  Add New File>Corporate>Partnership Wizard  Common Tasks>Organize this Company  Common Tasks>Resign a Director  Common Tasks>Resign a Director> Global Resign tickbox>Save                                                                                                    |
| New Record – After Incorporation  New Record – Partnership  Organize a Company (after Incorporation Wizard)  Resign a Director – Single Corporation  Replace Director or Resign a Director in Multiple  Corporations at once  Resign an Officer                                                                                                    | answer "No" to prompt for Incorporation Wizard  Add New File>Corporate>Corporate Assistant>Select Province answer "Yes" to prompt for Organization Wizard  Add New File>Corporate>Partnership Wizard  Common Tasks>Organize this Company  Common Tasks>Resign a Director  Common Tasks>Resign a Director> Global Resign tickbox>Save  Common Tasks>Resign an Officer                                                                                                    |
| New Record – After Incorporation  New Record – Partnership  Organize a Company (after Incorporation Wizard)  Resign a Director – Single Corporation  Replace Director or Resign a Director in Multiple  Corporations at once                                                                                                    | answer "No" to prompt for Incorporation Wizard  Add New File>Corporate>Corporate Assistant>Select Province answer "Yes" to prompt for Organization Wizard  Add New File>Corporate>Partnership Wizard  Common Tasks>Organize this Company  Common Tasks>Resign a Director  Common Tasks>Resign a Director> Global Resign tickbox>Save  Common Tasks>Resign an Officer  Create new Matter, enter Assets, click s.85/86 on Capital                                                                                                    |
| New Record – After Incorporation  New Record – Partnership Organize a Company (after Incorporation Wizard) Resign a Director – Single Corporation Replace Director or Resign a Director in Multiple Corporations at once Resign an Officer Section 85/86 Rollover                                                                                      | answer "No" to prompt for Incorporation Wizard  Add New File>Corporate>Corporate Assistant>Select Province answer "Yes" to prompt for Organization Wizard  Add New File>Corporate>Partnership Wizard  Common Tasks>Organize this Company  Common Tasks>Resign a Director  Common Tasks>Resign a Director> Global Resign tickbox>Save  Common Tasks>Resign an Officer  Create new Matter, enter Assets, click s.85/86 on Capital Tab>then "New Transaction" on                                                                                             |
| New Record – After Incorporation  New Record – Partnership  Organize a Company (after Incorporation Wizard)  Resign a Director – Single Corporation  Replace Director or Resign a Director in Multiple  Corporations at once  Resign an Officer  Section 85/86 Rollover  Share Transaction Edit – Note simple transactions only                        | answer "No" to prompt for Incorporation Wizard  Add New File>Corporate>Corporate Assistant>Select Province answer "Yes" to prompt for Organization Wizard  Add New File>Corporate>Partnership Wizard  Common Tasks>Organize this Company  Common Tasks>Resign a Director  Common Tasks>Resign a Director> Global Resign tickbox>Save  Common Tasks>Resign an Officer  Create new Matter, enter Assets, click s.85/86 on Capital Tab>then "New Transaction" on Common Tasks>Edit Share Transaction                                                         |
| New Record – After Incorporation  New Record – Partnership Organize a Company (after Incorporation Wizard) Resign a Director – Single Corporation Replace Director or Resign a Director in Multiple Corporations at once Resign an Officer Section 85/86 Rollover  Share Transaction Edit – Note simple transactions only Split Shares                 | answer "No" to prompt for Incorporation Wizard  Add New File>Corporate>Corporate Assistant>Select Province answer "Yes" to prompt for Organization Wizard  Add New File>Corporate>Partnership Wizard  Common Tasks>Organize this Company  Common Tasks>Resign a Director  Common Tasks>Resign a Director> Global Resign tickbox>Save  Common Tasks>Resign an Officer  Create new Matter, enter Assets, click s.85/86 on Capital Tab>then "New Transaction" on Common Tasks>Edit Share Transaction  Common Tasks>Share Split                               |
| New Record – After Incorporation  New Record – Partnership Organize a Company (after Incorporation Wizard) Resign a Director – Single Corporation Replace Director or Resign a Director in Multiple Corporations at once Resign an Officer Section 85/86 Rollover  Share Transaction Edit – Note simple transactions only Split Shares Transfer Shares | answer "No" to prompt for Incorporation Wizard  Add New File>Corporate>Corporate Assistant>Select Province answer "Yes" to prompt for Organization Wizard  Add New File>Corporate>Partnership Wizard  Common Tasks>Organize this Company  Common Tasks>Resign a Director  Common Tasks>Resign a Director> Global Resign tickbox>Save  Common Tasks>Resign an Officer  Create new Matter, enter Assets, click s.85/86 on Capital Tab>then "New Transaction" on Common Tasks>Edit Share Transaction  Common Tasks>Share Split  Common Tasks>Transfer Shares |
| New Record – After Incorporation  New Record – Partnership Organize a Company (after Incorporation Wizard) Resign a Director – Single Corporation Replace Director or Resign a Director in Multiple Corporations at once Resign an Officer Section 85/86 Rollover  Share Transaction Edit – Note simple transactions only Split Shares                 | answer "No" to prompt for Incorporation Wizard  Add New File>Corporate>Corporate Assistant>Select Province answer "Yes" to prompt for Organization Wizard  Add New File>Corporate>Partnership Wizard  Common Tasks>Organize this Company  Common Tasks>Resign a Director  Common Tasks>Resign a Director> Global Resign tickbox>Save  Common Tasks>Resign an Officer  Create new Matter, enter Assets, click s.85/86 on Capital Tab>then "New Transaction" on Common Tasks>Edit Share Transaction  Common Tasks>Share Split                               |